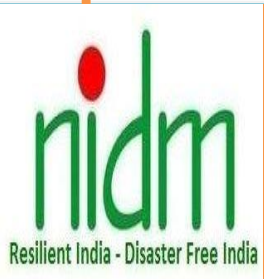

**Online Process Orientation Training Programme On "Child Centric Disaster Risk Reduction (CCDRR)" (26-07-2021 to 28-07-2021)**

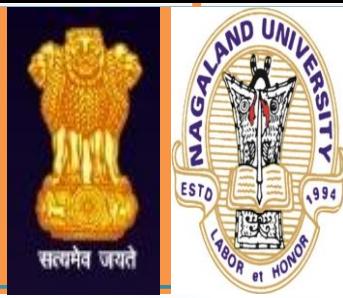

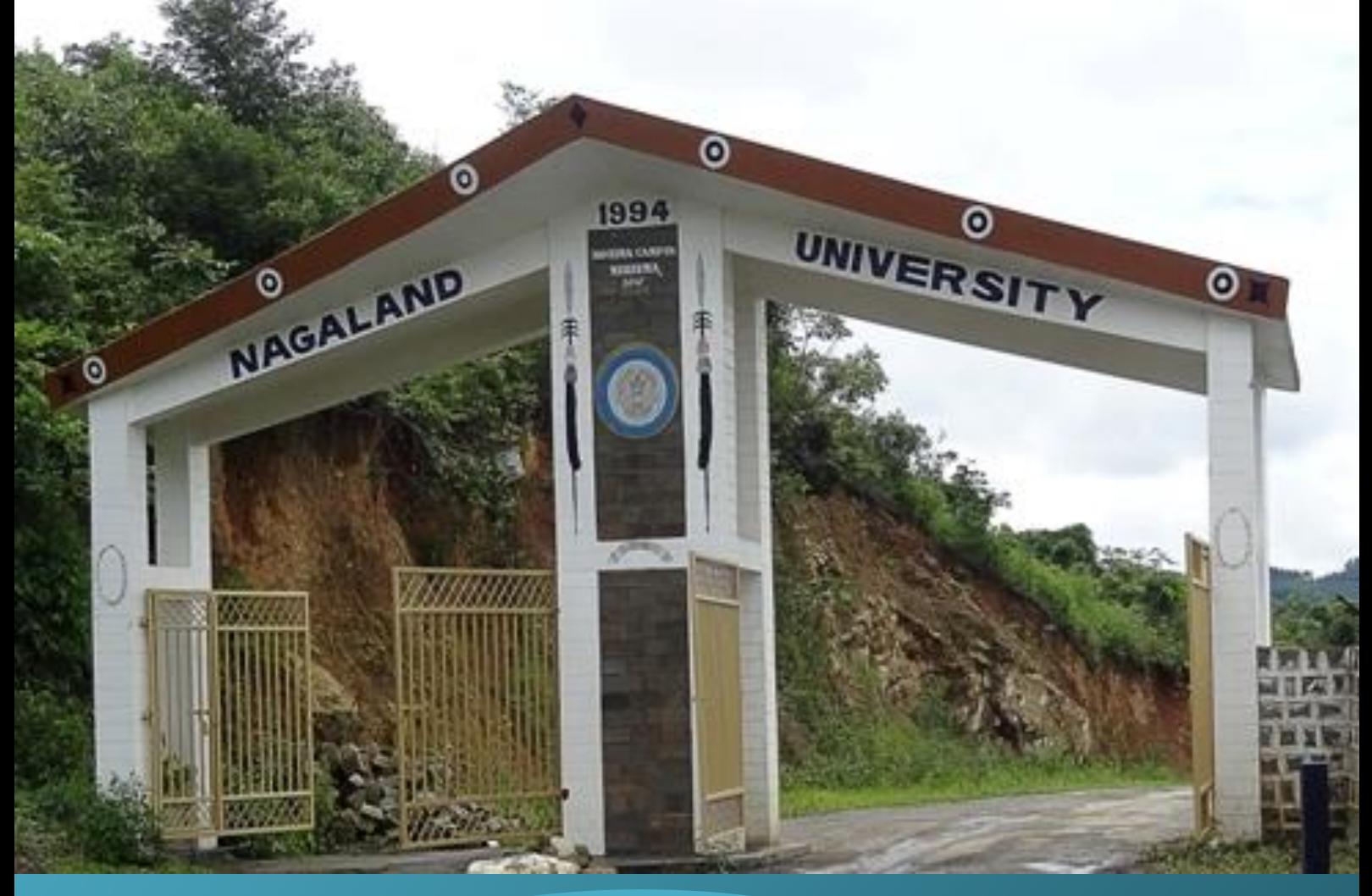

## **Jointly Organized by**

**National Institute of Disaster Management, (Ministry of Home Affairs, Government of India) New Delhi-110 001 Website: nidm.gov.in &**

**Department of Teacher Education, Nagaland University (A Central University), Kohima Campus, Meriema, Nagaland-797 004. <https://nagalanduniversity.ac.in/English/>**

### **Registration Link <https://training.nidm.gov.in/>**

### **About the Department**

Department of Teacher Education of the Nagaland University (A Central University) was established in 2015. The main aim of Department of Teacher education is to prepare teacher educators who perform optimally in the colleges of Teacher Education/Schools and other related research areas. At present department is offering M.Ed., M.Phil, and Ph.D. courses.

### **About the NIDM**

National Institute of Disaster Management (NIDM) South Campus, Ministry of Home Affairs, and Government of India is a premier institute and a Statutory Body (under Disaster Management Act 2005) for training, research, documentation, awareness and human resources and capacity development in the field of disaster mitigation and management in India and in the region.

### **Background**

Disasters threaten the lives, constitutional rights and needs of the children worldwide. In past two decades India have faced devastating disasters such as Latur Earthquake (1993), Odisha Super Cyclone (1999), Bhuj Earthquake (2001), Indian Tsunami (2004), Jammu & Kashmir Earthquake (2005), Bihar Floods (2008), Uttarakhand Floods (2013), Cyclone Phailin (2013), Chennai Flood (2015), Kerala Flood (2018), and Cyclone Fani (2019).

Droughts hits Andhra Pradesh, Gujarat, Karnataka, Maharashtra, Rajasthan, Tamilnadu and Telangana. Bihar, Jharkhand and parts of North East are also drought prone. These states are home to nearly 500 million people, almost 40% of the country's population.

Keeping in view the increasing vulnerability of children from climate change and natural disasters, National Institute of Disaster Management (NIDM), Ministry of Home Affairs, Government of India has established "**Child Centric Disaster Risk Reduction (CCDRR) Centre**" to mainstream child centric DRR activities through Training, Research, Advocacy and Consultancy.

### **Aim of Training**

This **3 Days Online Process Orientation Training (POT)** *Programme on Child Centric Disaster Risk Reduction (CCDRR)* is intended for Trainers/ Teachers/ Professors/ Faculties of State level Universities, Colleges, Schools , Administrative Training Institutions and civil society trainers to help build their knowledge, skills and perspectives towards child centric disaster risk reduction. This will help officials understand and prepare for risk informed planning, sectoral readiness and preparedness for emergencies so as children are not deprived of basic amenities.

### **Objectives**

### *At the end of this course, participants will be able to***:**

- Explain the Disaster Management Mechanism in India
- Identify and list the activities to protect and the children and their rights.
- Describe the ways to involve children DRR activities
- Explain the process of psychological care for children in disasters
- Draft and apply strategies for home to home school safety with the engagement of children
- Explain the process of mainstreaming child-centric risk management

### **Course Module**

This Course has two modules and contents of the course would touch upon the following aspects, to achieve the objectives:

### **Module-I: Disaster and Children**

Session -1: Disaster Management Mechanism in India

Session-2: Commitments to Children in Disaster **Module-II: Approaches to Child Centric Disaster Risk Reduction**

Session-4: Engaging Children in DRR Session-5: Children in Disasters and Emergencies: A Methodical Understanding from a Psychological Perspective.

Session-6: Ensuring Home to Home School Safety

### **Programme Details**

This Training programme is scheduled for 3 days. It is based on e-learning module covering 2 hours each day during the programme.

### **Learning Methods**

Cisco WebEx Meeting platform will be used for this programme. All the participants are requested to install "Cisco WebEx/Google meet/Team Link Meeting application in your mobile or desktop. The webinar would be conducted through power point presentation by the speaker/experts.

### **Target Group**

This Programme targets Trainers/ Teachers/ Professors/ Faculties/ officials working in State and Central Universities, schools, SIRDs, Administrative Training Institutes and Non-Government Organization. Also targets on Trainers in Health, Education, Women and Child welfare, Revenue and Panchayat Raj and Rural Development Department. The potential faculties and research scholars also can join this Programme.

### **Registration**

There is No Registration Fee for this Programme. Participants will have to fill up and submit the online registration google form for this course.

### **Evaluation**

After completion of the programme, the participants need to submit the feedback at NIDM online training portal. Evaluation form is mandatory for all the participants to be filled.

### **Certificate**

E-certificate will be issued to the participants who attend minimum 80 percent of the duration of the program

### **Note**

Programme Schedule and instructions will be sent to the participants through email on **25-07-2021**. For the further details contact **Coordinator /Co-Coordinator.**

#### **ORGANISING TEAM: NIDM**

**Coordinator Dr. Balu I.** CCDRR, NIDM 09444648503

**Speakers 1. Dr.Kumar Raka,**  Programme Officer. CCDRR, NIDM **2. Mr.Ranjan Kumar** CCDRR, NIDM

**ORGANISING TEAM: DEPT OF TEACHER EDUCATION Coordinator Dr.M.Rajendra Nath Babu,** Dept of T.E. **mrnb.svu@gmail.com , 09402207563 Co-Coordinator Dr.Surendra Yadav,** Dept of T.E. **dgsyadav@gmail.com , 08794859140 Members Dr.P.K.Pattnaik,** Head**,** Dept of T.E. **Dr.T.Yolila Sangtam,** Dept of T.E. **Dr.Rashmi,** Dept of T.E. **Dr.Neha Rawat,** Dept of T.E.

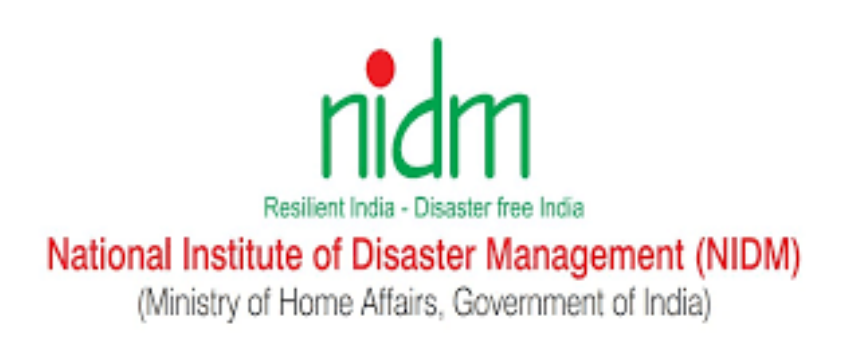

# **ONLINE TRAINING PORTAL**

# **USER MANUAL**

**(English Version)**

# **TABLE OF CONTENT**

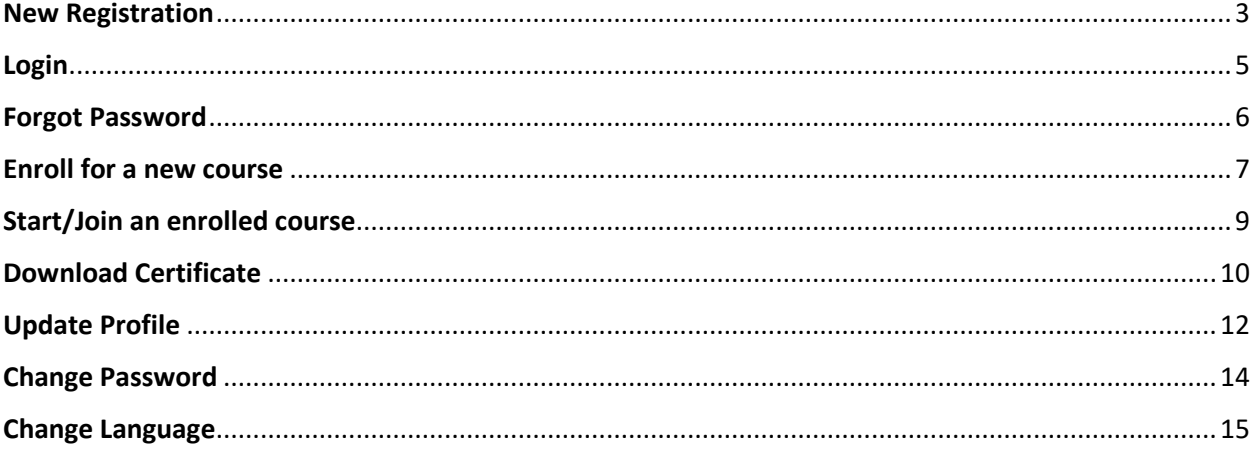

## <span id="page-5-0"></span>New Registration

1. Open the portal in your browser using this URL[: https://training.nidm.gov.in](https://training.nidm.gov.in/)

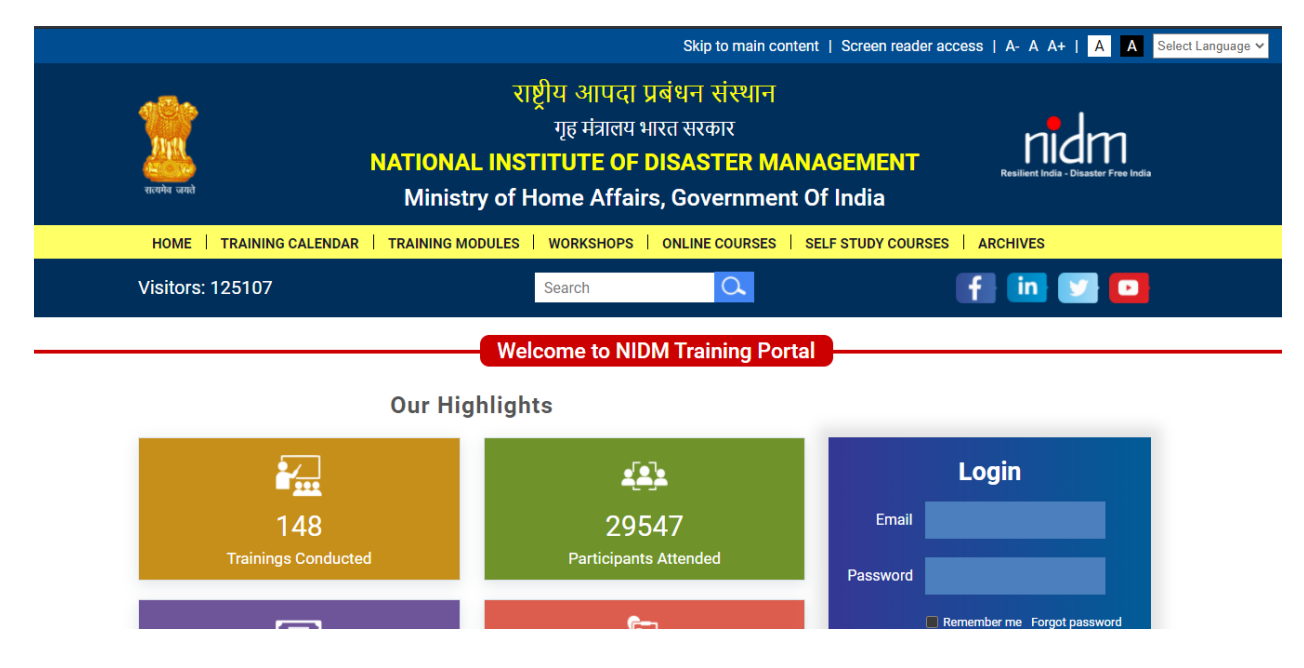

2. Scroll down and click on "Register" button

**Welcome to NIDM Training Portal** 

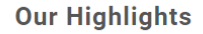

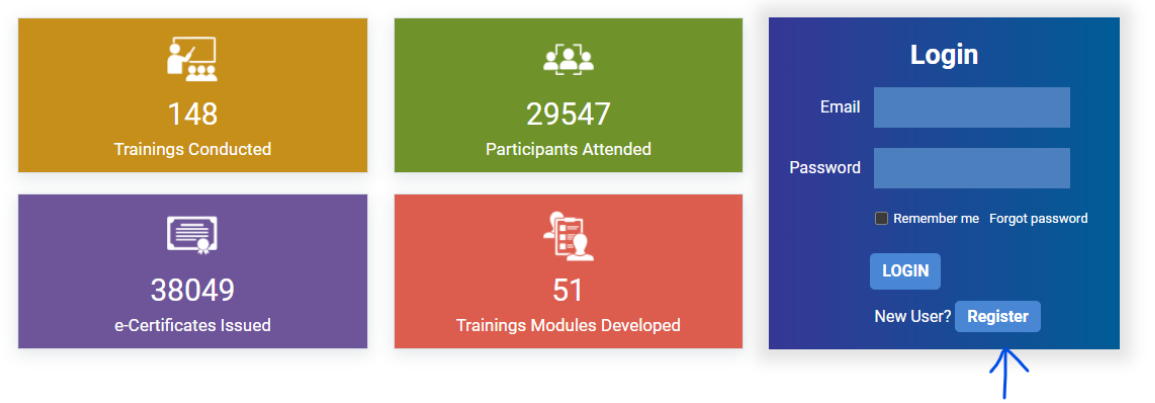

- 3. Fill the registration form on the next screen and click on "Register" button. Please note:
	- a. You need to fill all required field marked as (\*)
	- b. You only need to register once on this portal. Please remember your email address and password which will be used to login into the portal to enroll into any future training and download the certificates.

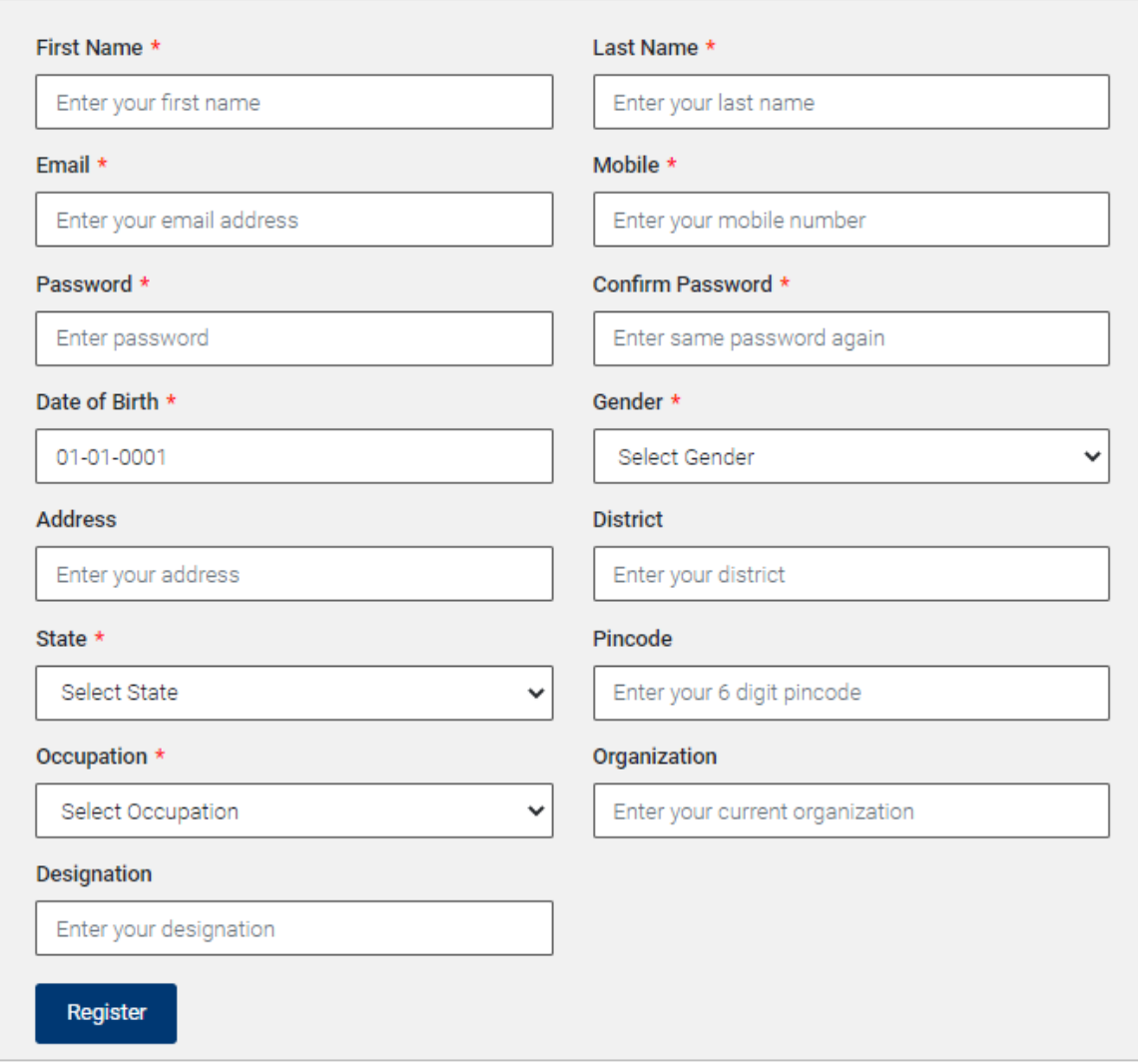

4. You will get the confirmation message after successfully registration.

## <span id="page-7-0"></span>Login

- 1. Open the portal in your browser using this URL[: https://training.nidm.gov.in](https://training.nidm.gov.in/)
- 2. Scroll down to the login section and enter your registration email address and password

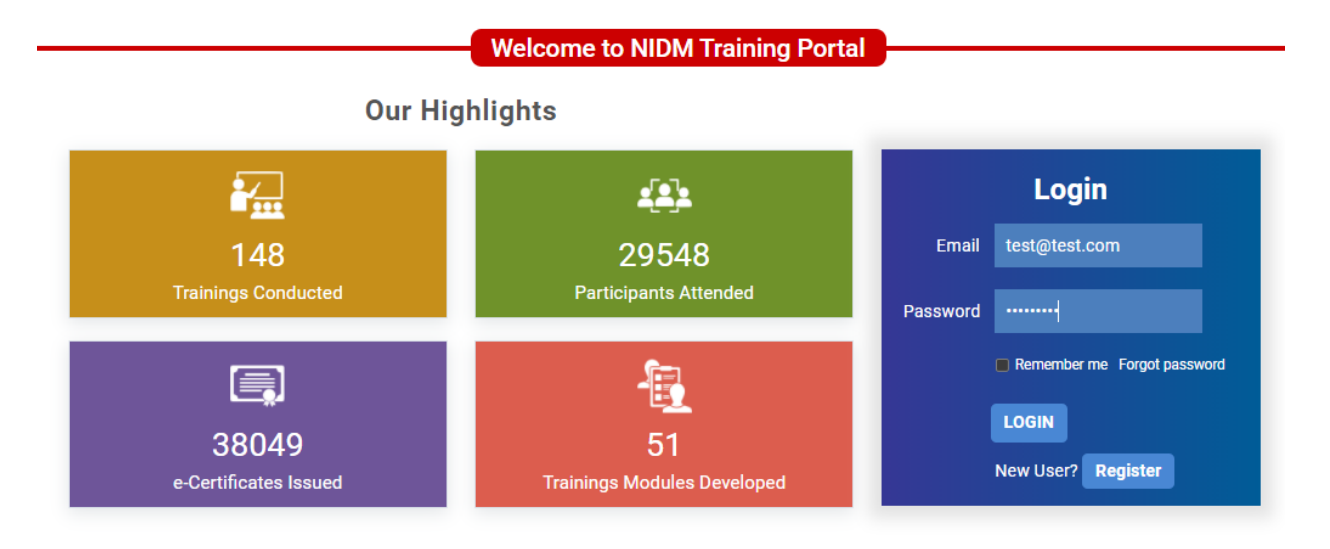

3. Click on the Login button after entering your registered email address and password.

## <span id="page-8-0"></span>Forgot Password

- 1. Open the portal in your browser using this URL[: https://training.nidm.gov.in](https://training.nidm.gov.in/)
- 2. Scroll down to the login section and click on "Forgot Password" link

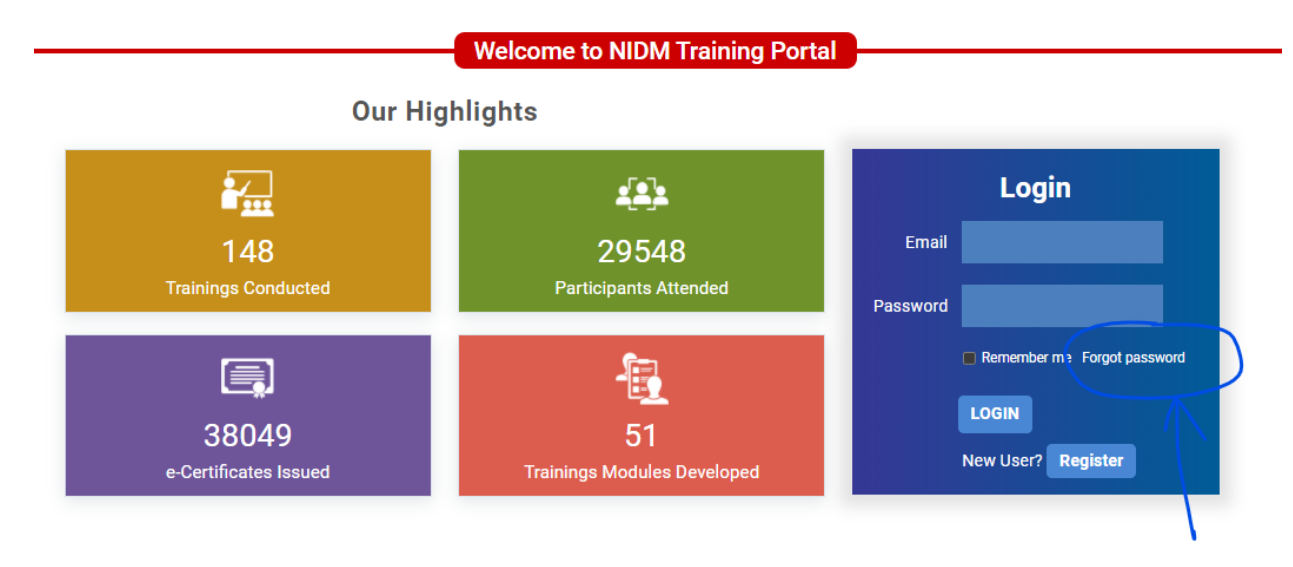

3. Enter your registered email address on the next inside "Email" box and submit button.

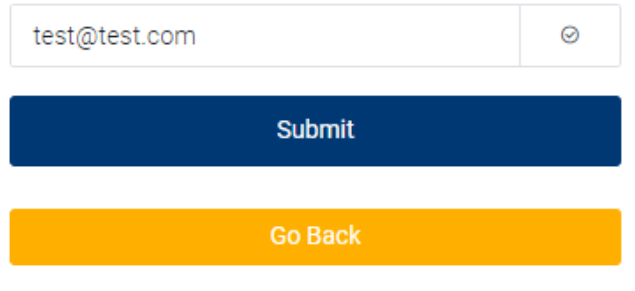

- 4. Please check your inbox. You will receive an email with reset password link.
- 5. Please click on that link and add new password on the next screen and click on the submit button.

## <span id="page-9-0"></span>Enroll for a new course

- 1. Please login into the portal. Please note, it is mandatory to login into the portal to enroll to any course.
- 2. Find the course you want to enroll in the upcoming events list. Please click on the "Upcoming Events" if you are not on that page already.

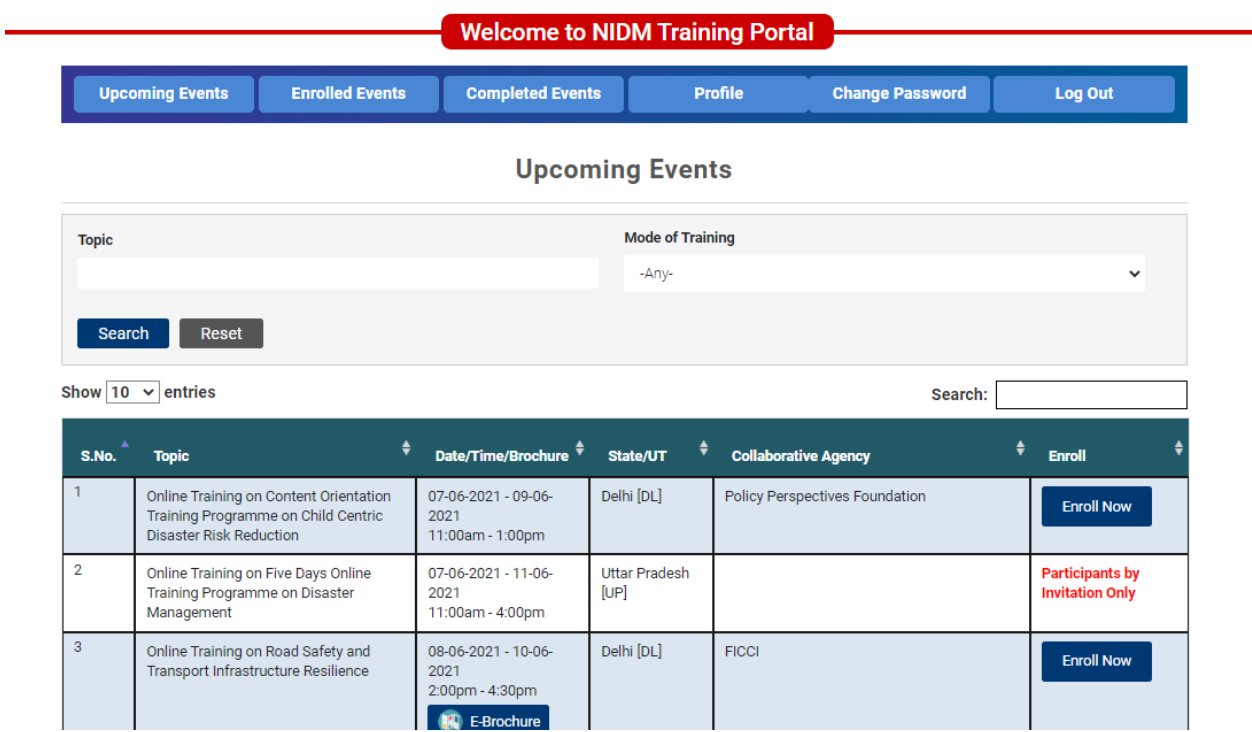

3. Click on the "Enroll Now" button to enroll to the course.

### **Upcoming Events**

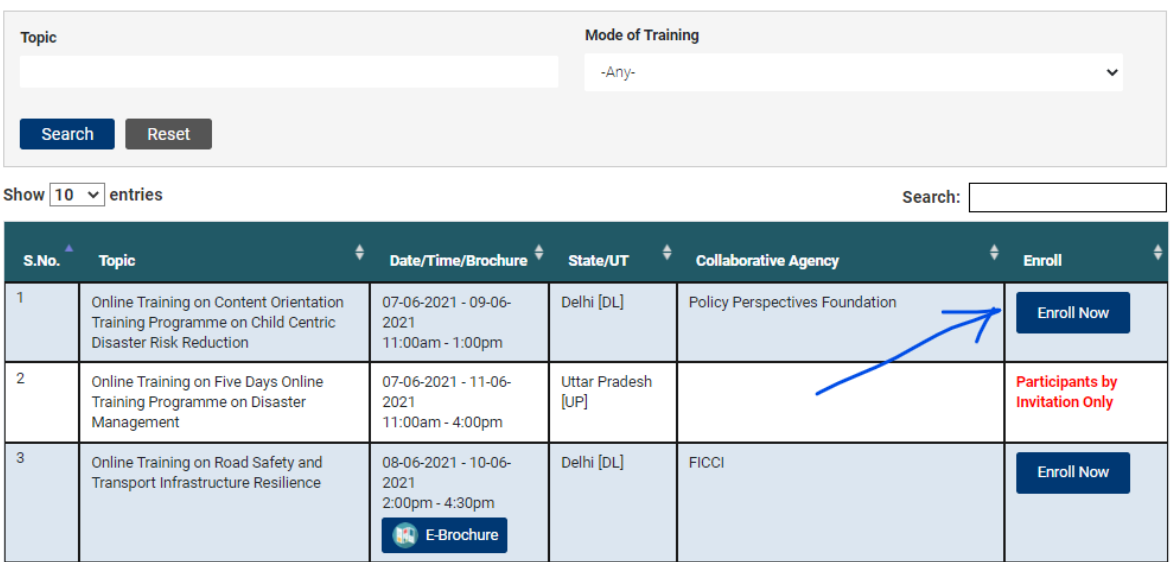

4. You can view the E-Brochure related to that by clicking on the "E-Brochure" button.

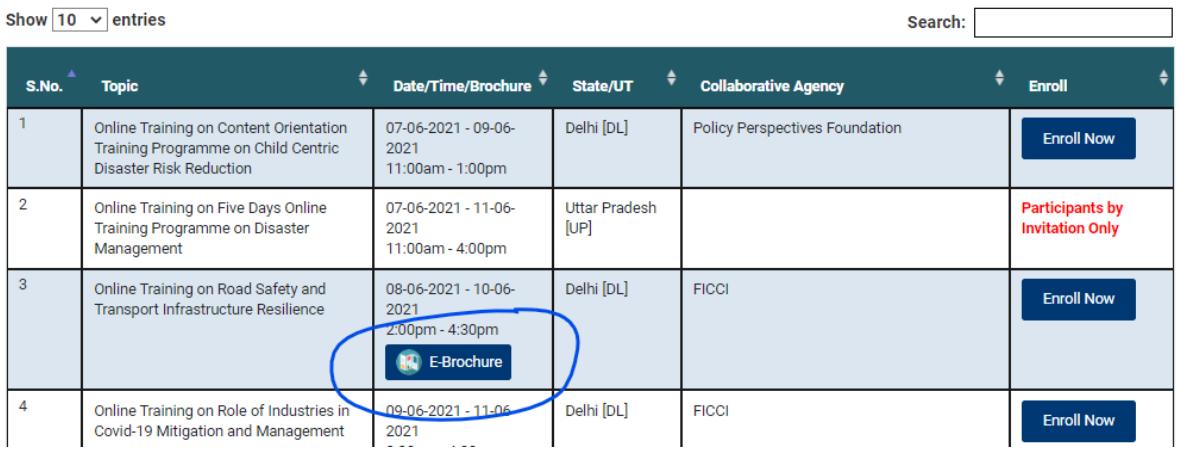

## <span id="page-11-0"></span>Start/Join an enrolled course

- 1. Please login into the portal
- 2. Click on the "Enrolled Events" tab

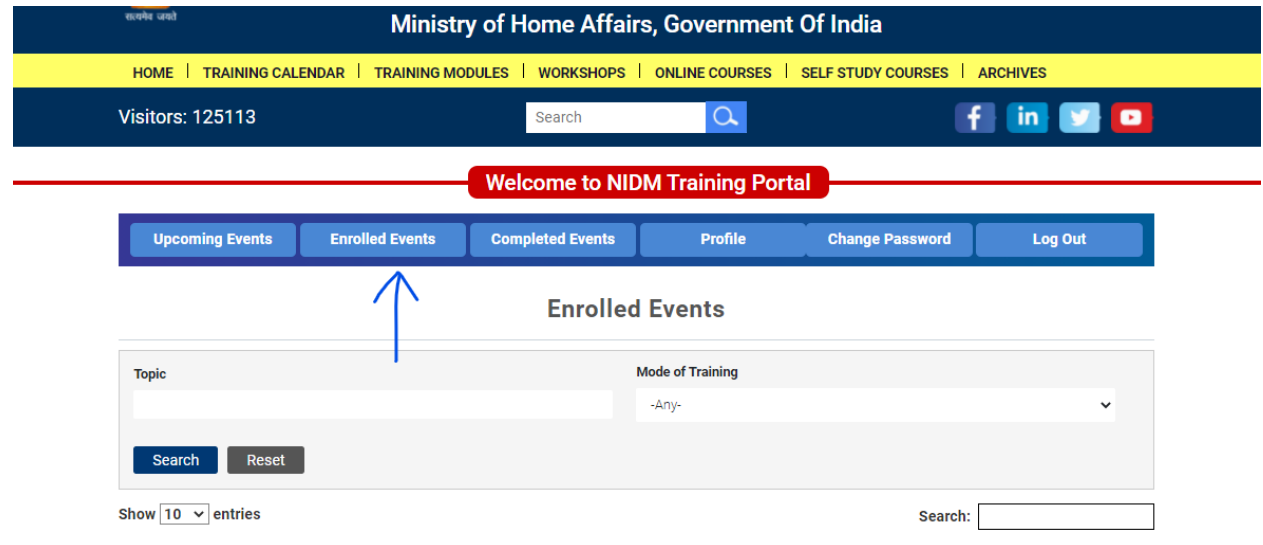

3. Find you enrolled course in the list and click on the "Start Course" button.

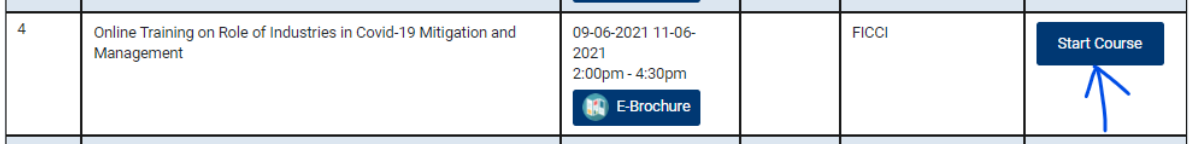

- 4. Please note, this button will be active only if the course is about to start. You will see "Link Awaited" if the "Start Course" button is not active yet.
- 5. You will get invitation email in your inbox too if you have registered several days before the course date.

## <span id="page-12-0"></span>Download Certificate

Please wait for 24 to 48 hours after completion for the course. It takes time to process your attendance and generate certificate based on the attendance percentage required to be eligible to receive the certificate.

- 1. Please login into the portal.
- 2. Click on the "Enrolled Events" tab
- 3. Find your attended course in the list and click on the "Feedback" button. Please note there might be some delay of 24 to 48 hours. So, please check later if you don't see the "Feedback" button.

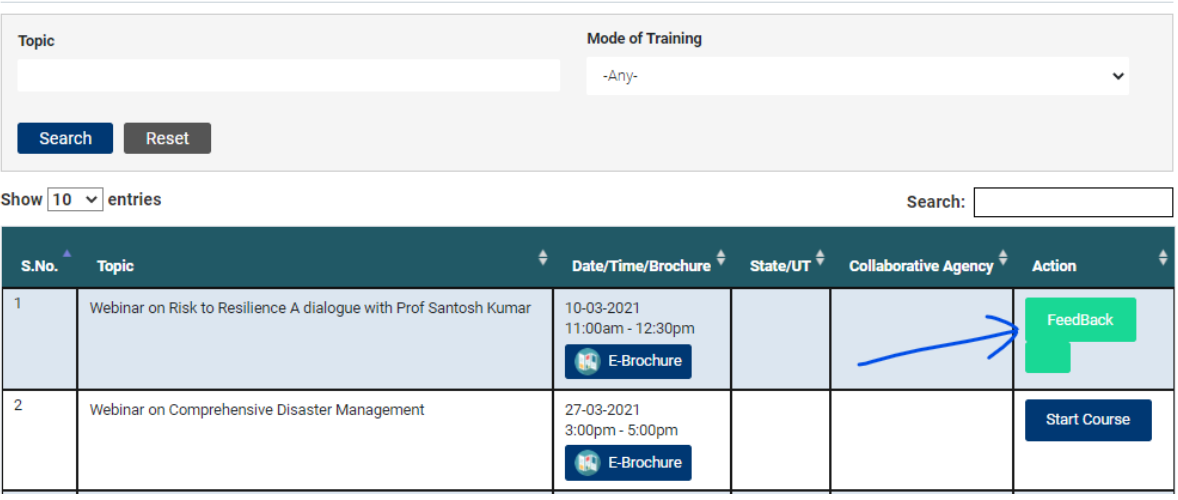

### **Enrolled Events**

4. Complete the feedback form on the next screen and click "Submit" button. Please note it's required to complete feedback form to get the certificate.

Welcome to NIDM Training Portal

### Feedback

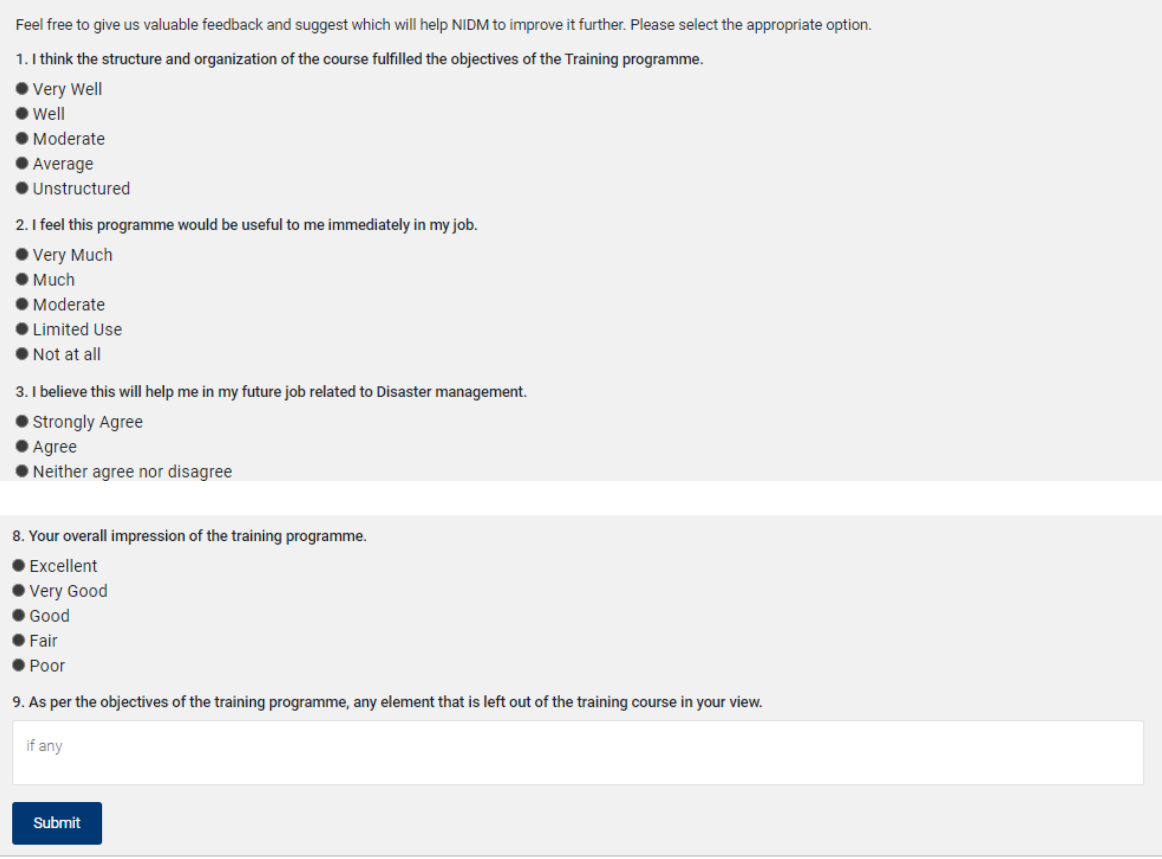

- 5. After completion of the feedback, you will be redirected to the completed events tab.
- 6. Please click on the "Certificate" button to download the certificate.

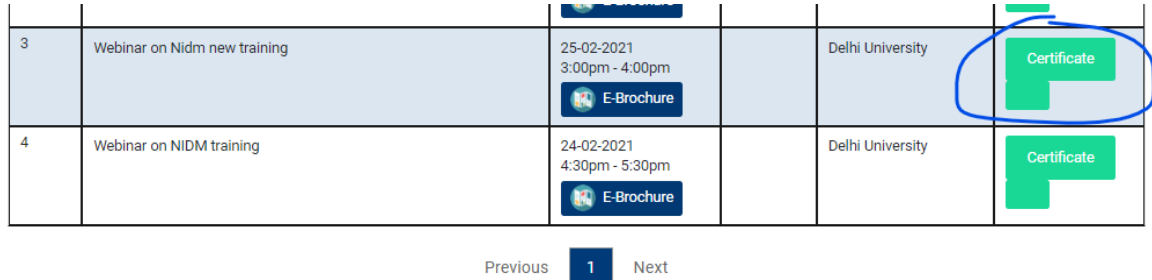

- 7. Please note, if you won't see the "Certificate" if you are not eligible to get the certificate. Please contact to the concerned person in case of any discrepancy.
- 8. You can also the certificate at later stage after login into the portal and visiting the "Completed Events" tab.

## <span id="page-14-0"></span>Update Profile

- 1. Please login into the portal.
- 2. Click on the "Profile" tab.

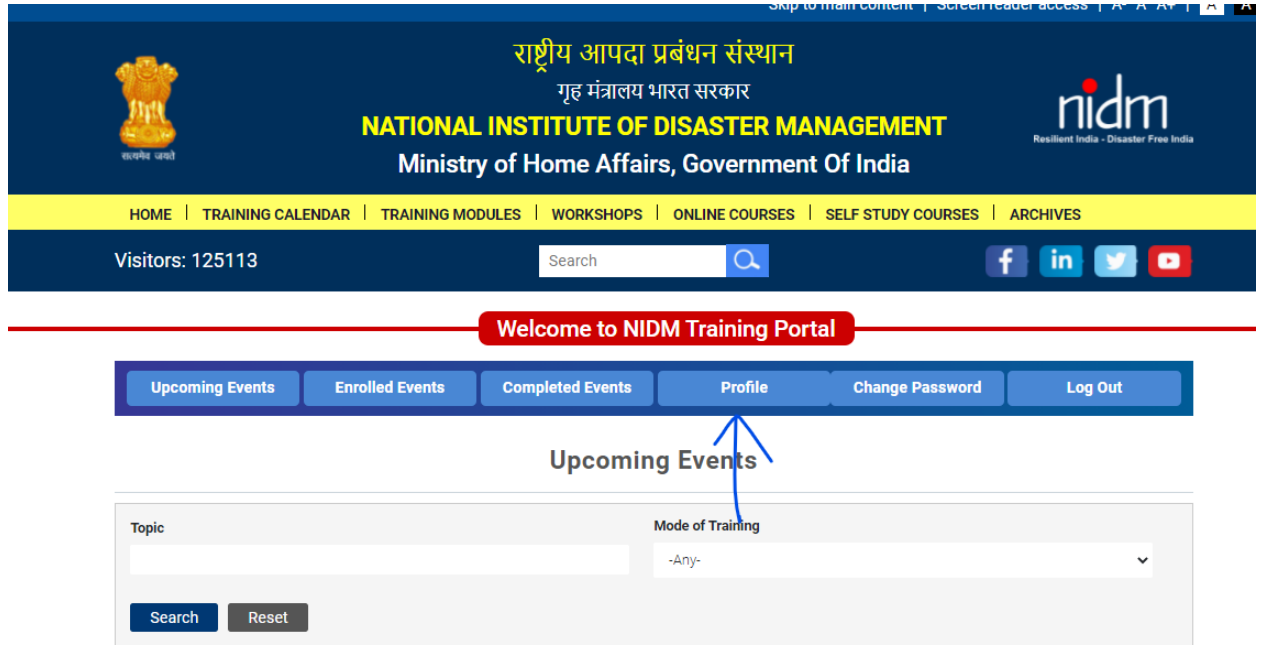

3. Please change the information in the form and click on the "Update" button. Please note you cannot change your registered email address.

# **Update Profile**

All fields marked as ( \* ) are mandatory

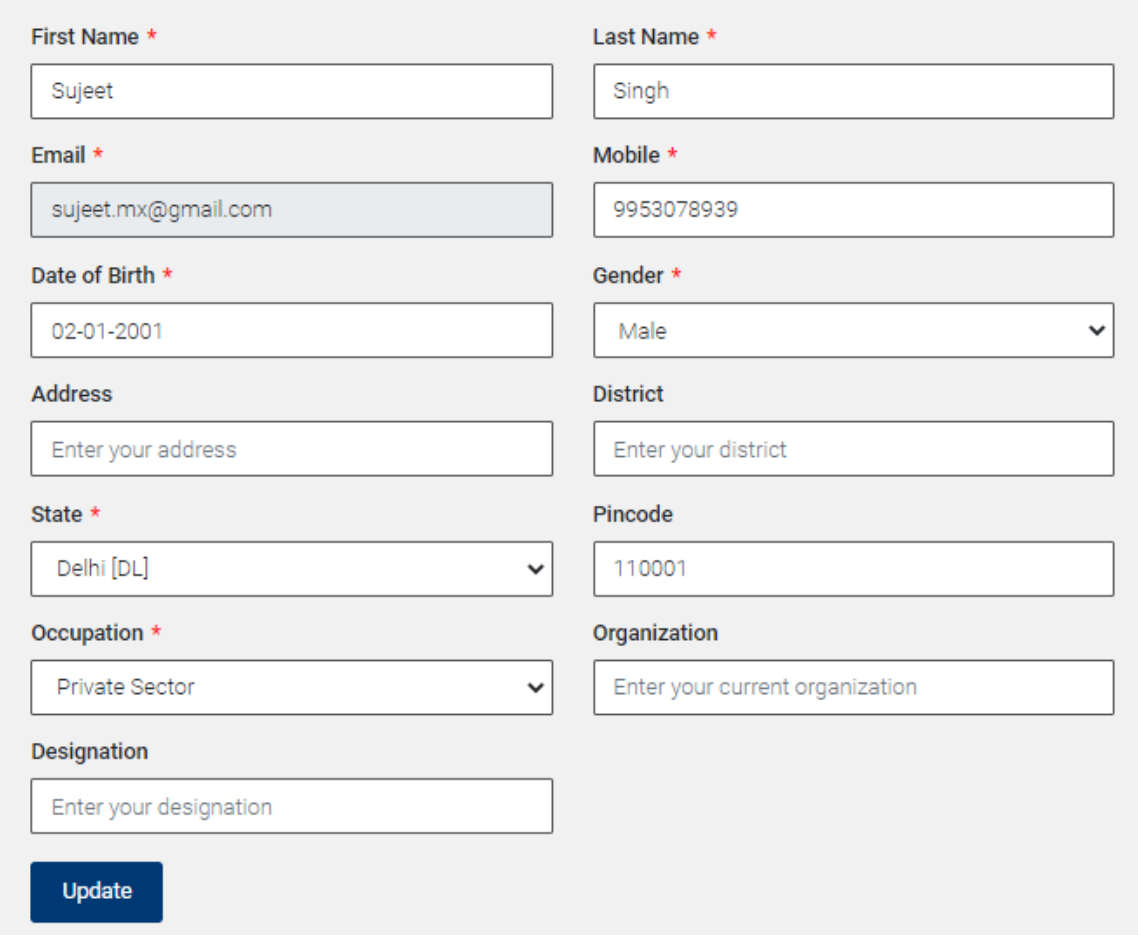

## <span id="page-16-0"></span>Change Password

- 1. Please login into the portal.
- 2. Click on the "Change Password" tab.
- 3. Enter new password in the "New Password" field and the same password again in the "Confirm Password" field and click on "Change Password" button.

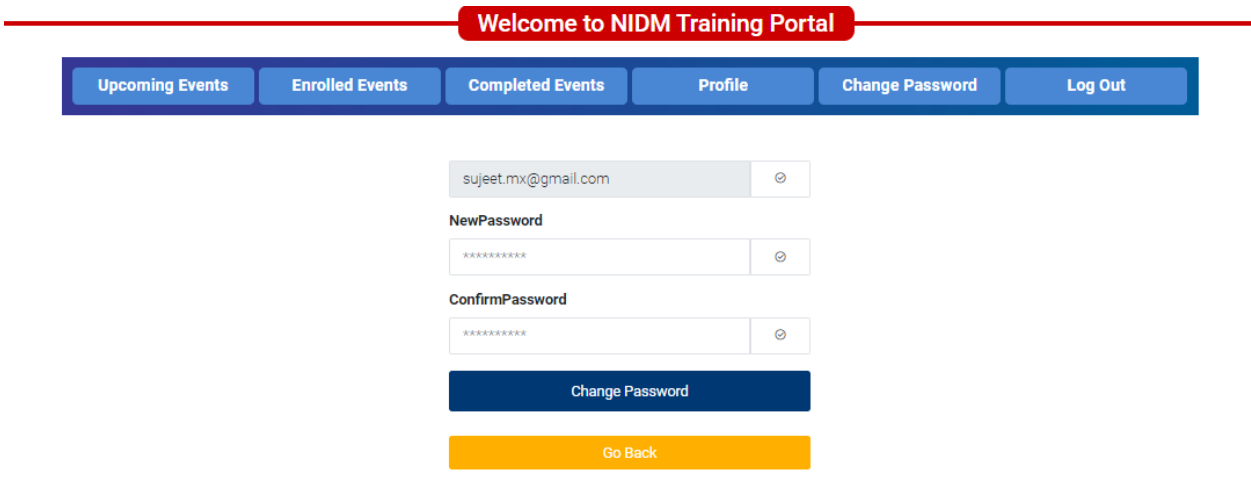

## <span id="page-17-0"></span>Change Language

- 1. You can view the portal in your language.
- 2. Please select your preferred language from the "Select Language" dropdown.

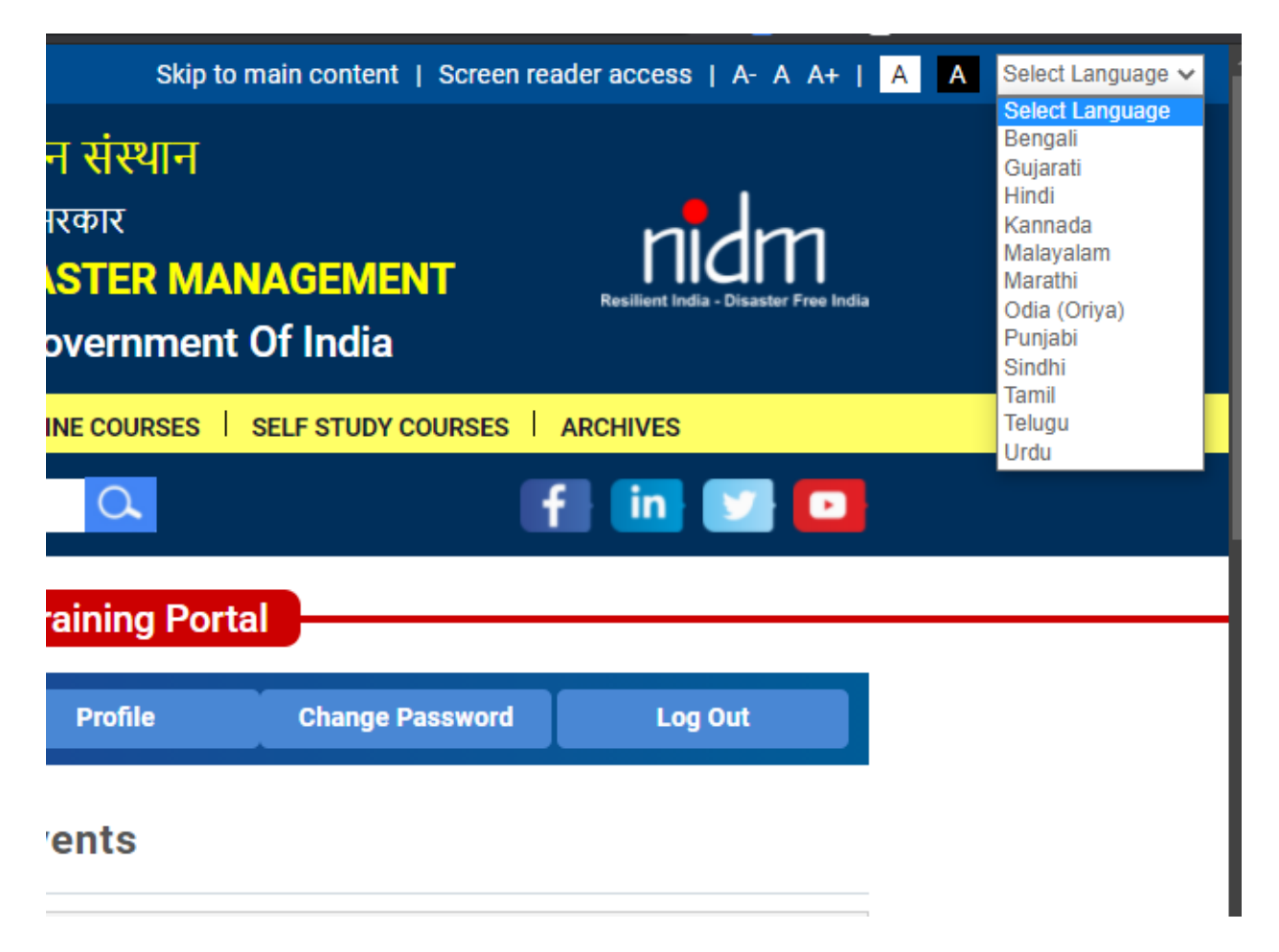